# **BROWARD® COLLEGE**

# **Applying to Broward College A Guide for New Dual Enrollment Students**

**Step 1:** Access the Broward College website at [www.broward.edu](http://www.broward.edu/) and click on **Apply.**

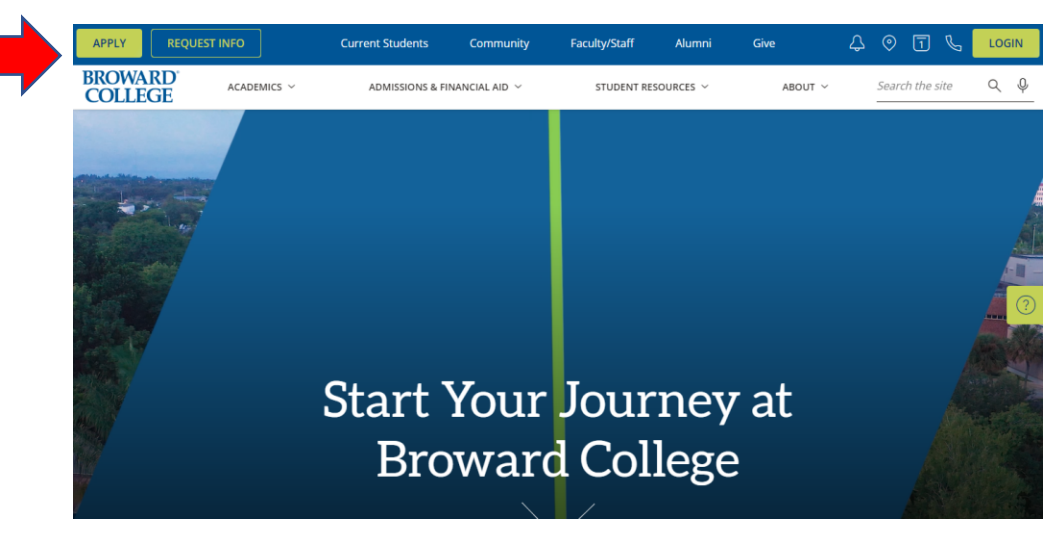

**Step 2:** Scroll down to **Dual Enrollment Application** and click on **Apply/Login**.

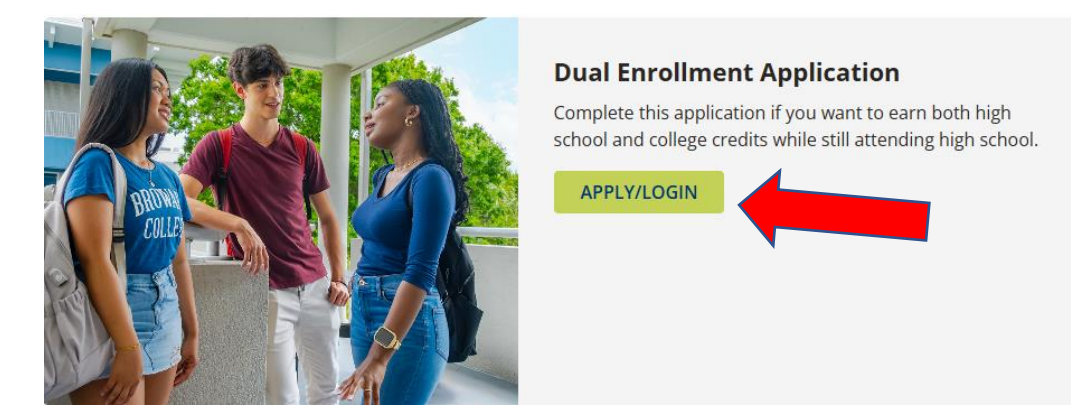

### **Step 3:** As a **NEW** student, click on **create your account**.

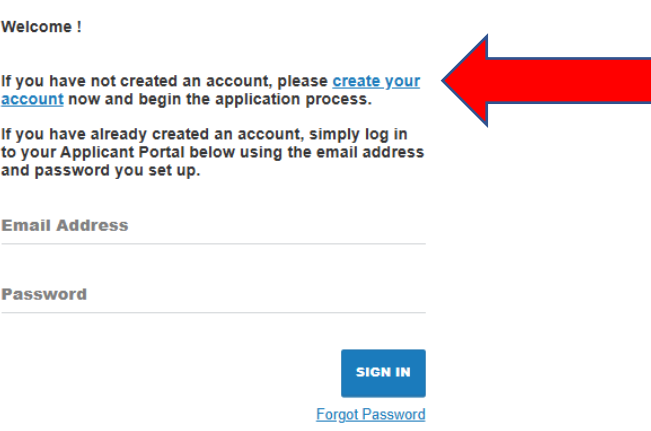

Forgot your password? Please click on the Forgot Password link.

**Step 4:** As a new user/student, you will need to fill in the information requested below and click the **Submit** button.

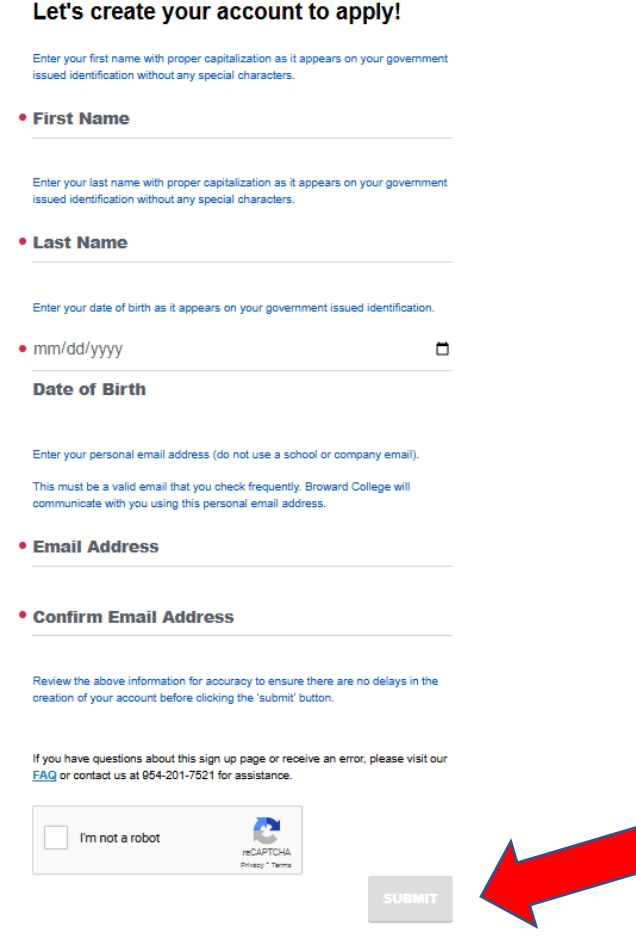

**Step 5:** You will see this confirmation as shown below. Check your personal email for a link to a page where you can set your password.

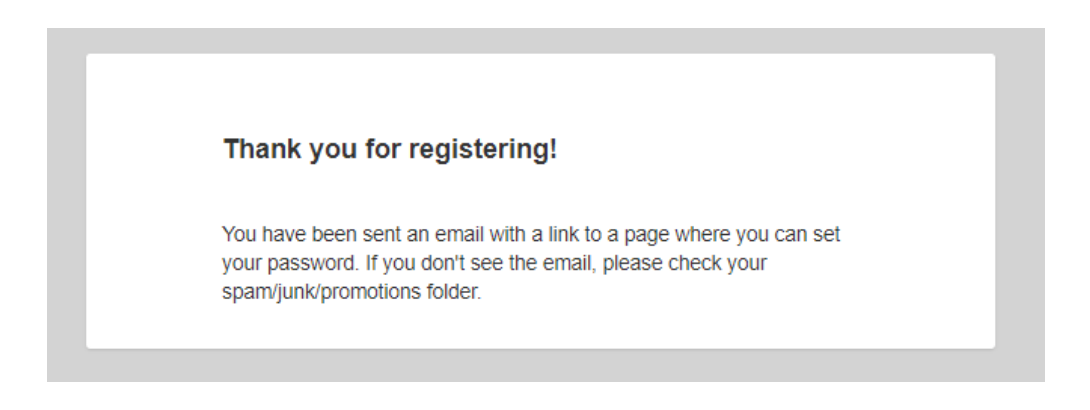

**Step 6:** You will receive an email to your personal email you created your account with. Go to that email and click **Set Password** as shown below.

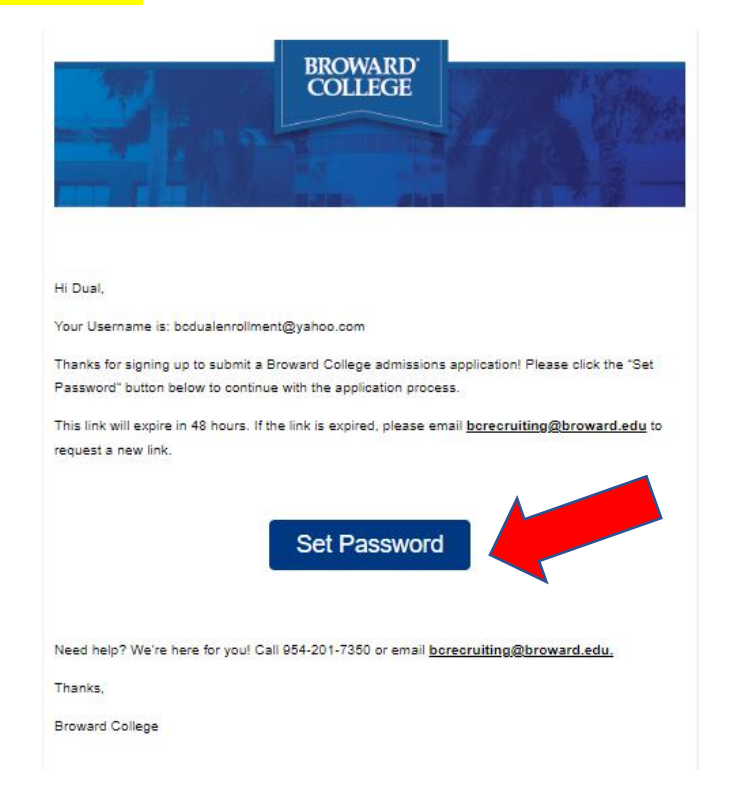

**Step 7:** After clicking Set Password above, you will see the below. Click on **Reset Password**.

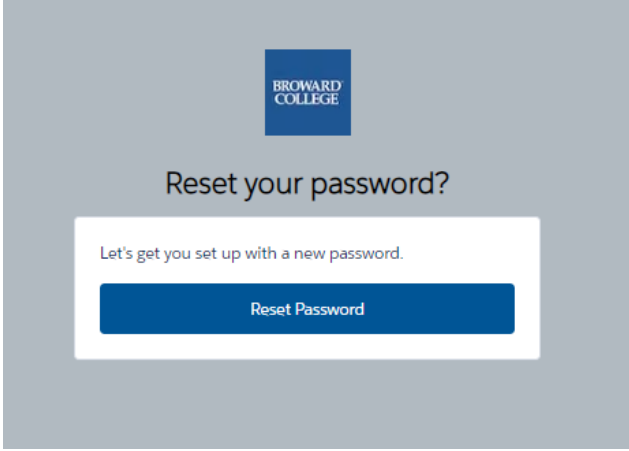

**Step 8:** Enter your password below and click **Save Password**.

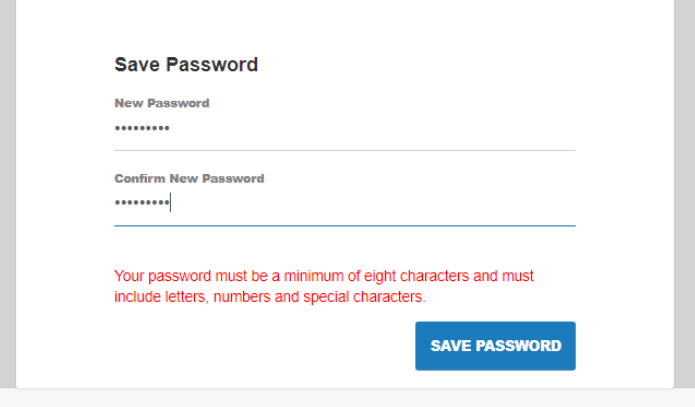

**Step 9:** After you have set up your password, you will click **Start A New Application** in your application portal.

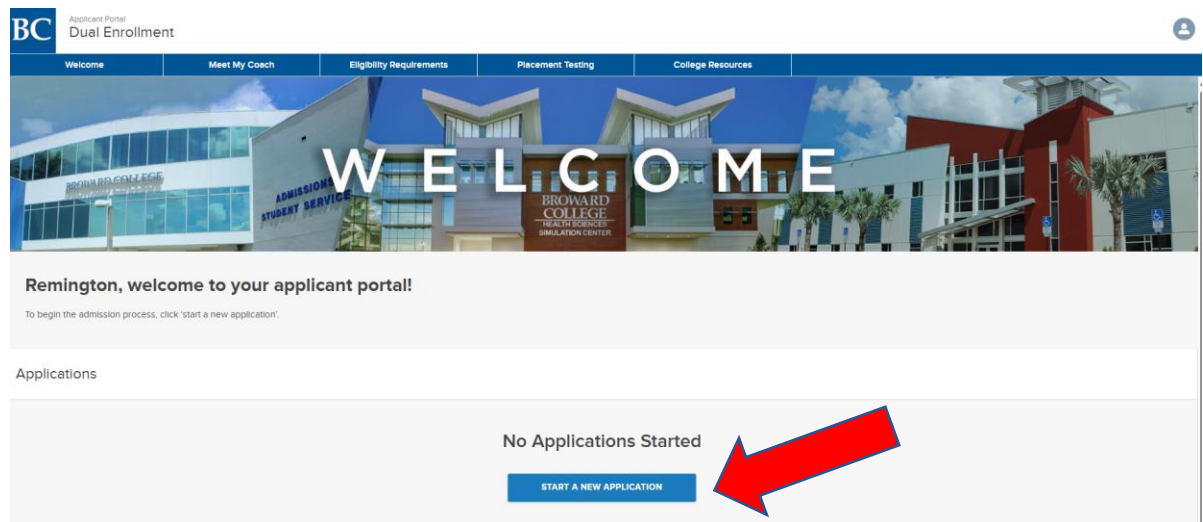

**Step 10:** Start completing your **New Application**. Please select **Yes or No** from the drop down for the question:

*Were you born in the US or in any US territory?* 

**Select** your semester of enrollment and click **Start Application**.

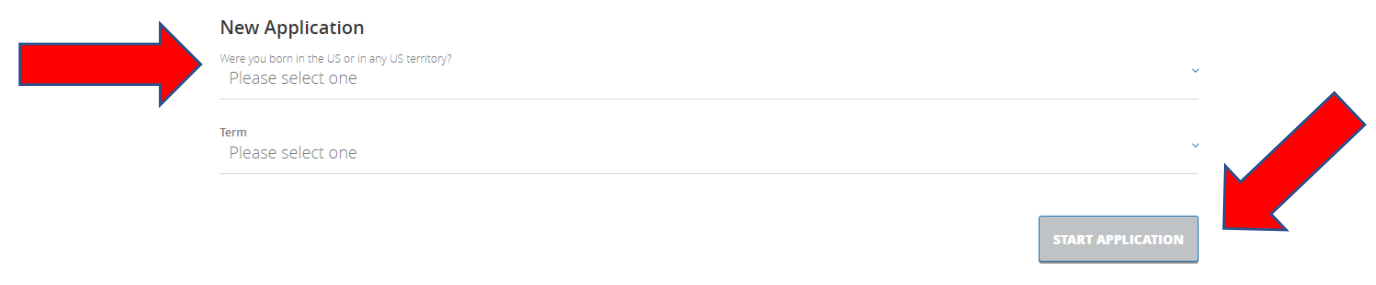

**Step 11:** You will then come to the below screen. Read it carefully. Here are some **Notes**:

- You will need your Social Security number on this application if you were born in the United States.
- Please click **Save and Continue** after each section to save your progress.
- You can click on the Navigation Menu on the left to see where you are in each section and which sections are complete.

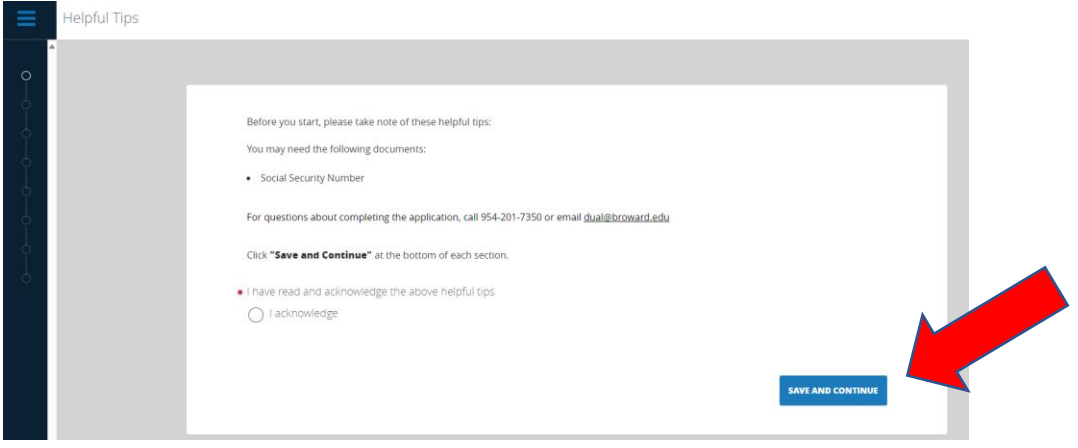

**Step 12:** Scroll down to start completing the next sections of the application. You will complete the following listed sections:

- Personal Information
- Contact Information
- Social Security Number Information (if born in US)
- Emergency Contact
- High School Information
- Enrollment History
	- o If you select that you did complete **dual enrollment credits at another institution**, you will also need to fill out the section called "College Information".
- Additional Information
- Final Steps

*After you have completed all sections, you will click the Save and Review Application blue button on your application.* 

**Step 13:** Scroll down and re-review your application on the left-hand side of the webpage. Once you are sure all information is correct, you can click **Submit Your Application**.

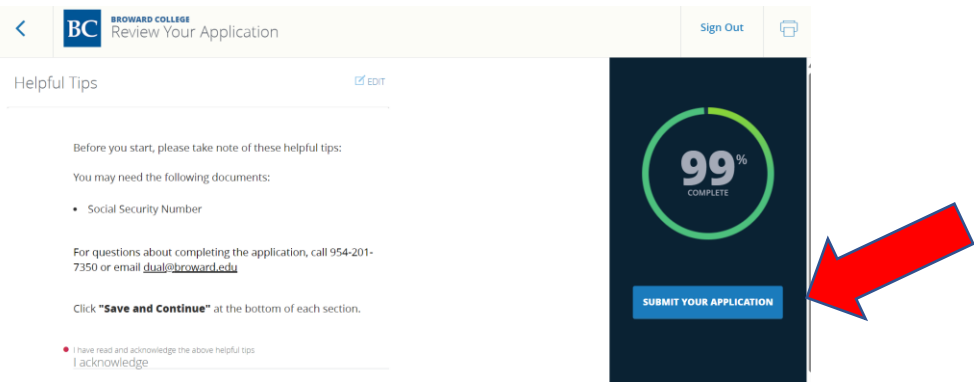

#### **Step 14:** Click the check box that you certify all is true and correct and click **Verify and Submit**.

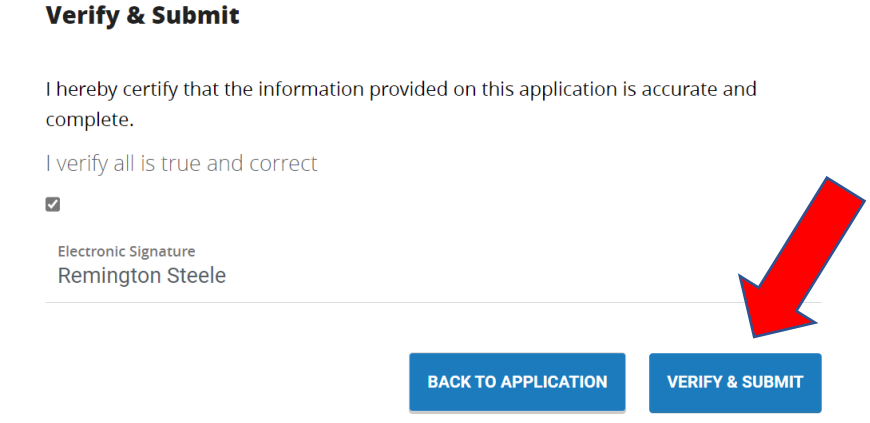

#### **Once you receive the below message, this is confirmation your application has been submitted.**

## *\*\*\*Please note, you will receive an Important Details email within 24 hours with your Welcome Letter, next steps, and BC Username and Email, and BC ID number.*

Thank you for submitting your application!

You may log back in to your Application Portal at any time to check the progress of your application or to see important information about becoming a dual enrollment student. Check your personal email box tomorrow for your official Broward College ID and your next steps on becoming a Seahawk.

Welcome to Seahawk Nation!

Expert Tip: Add all @broward.edu emails to your safe senders list for the email address you provided. Not doing so may cause undelivered emails. **Return Home** 

You will see the below once your application is 100 % complete. You may log back into your Application Portal at any time to check the status of your application or review the resources we have:

- **1. Meet My Coach**
- **2. Eligibility Requirements**
- **3. Placement Testing**
- **4. College Resources**

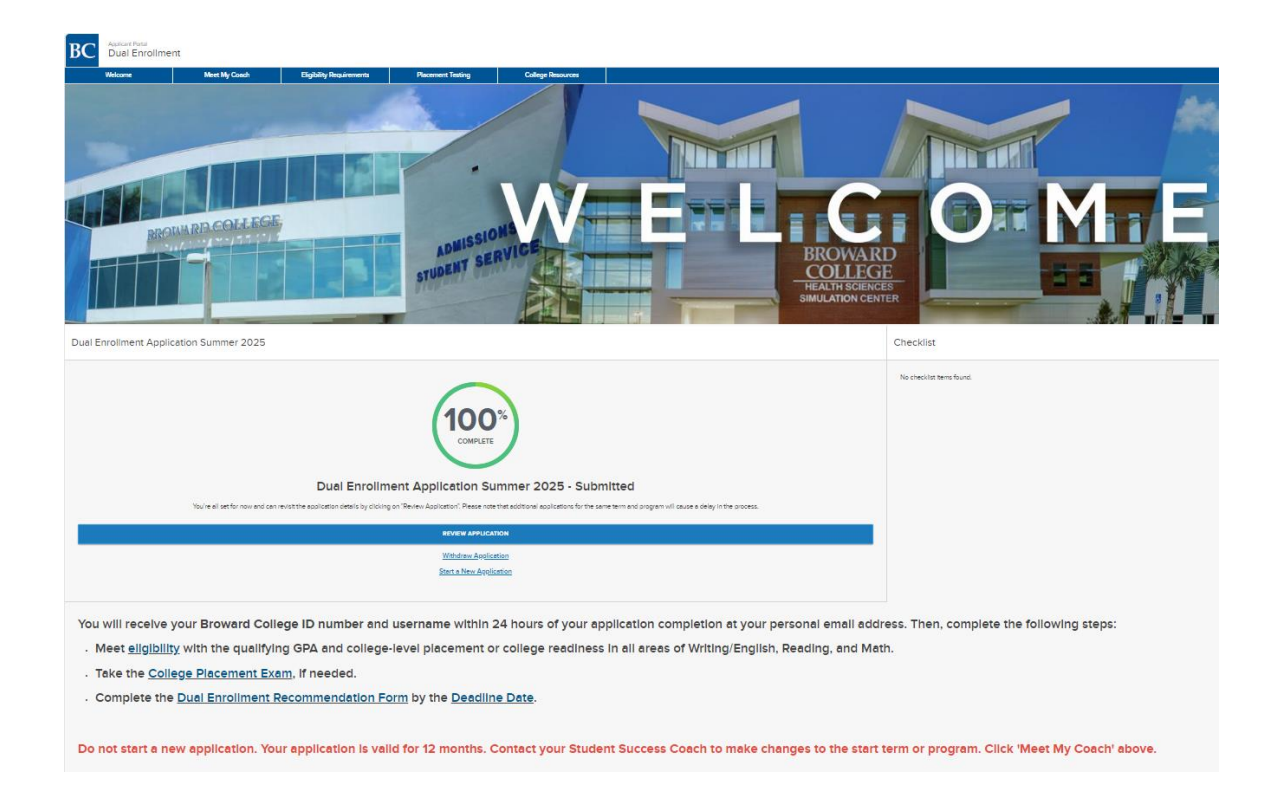

Once you have your **BC email and user ID information**, you can proceed with the next steps in the dual enrollment process. Go to [www.broward.edu/dual](http://www.broward.edu/dual) and click on **New Students**. Follow the steps for enrollment which include testing, if required, and completing your **Dual Enrollment Recommendation Form** for each term by the deadline dates.